# Pasos para pagar con Código LINK

#### **Paso 1:**

INGRESAR A<http://municipalidad.com/cpaz>

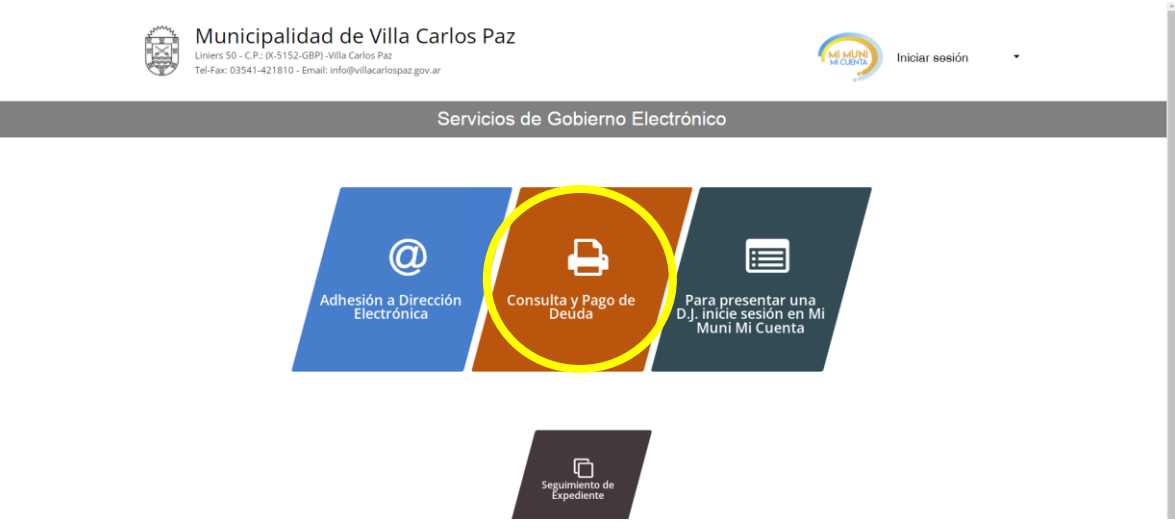

## **Paso 2:**

Ir a Consulta y Pago de Deuda

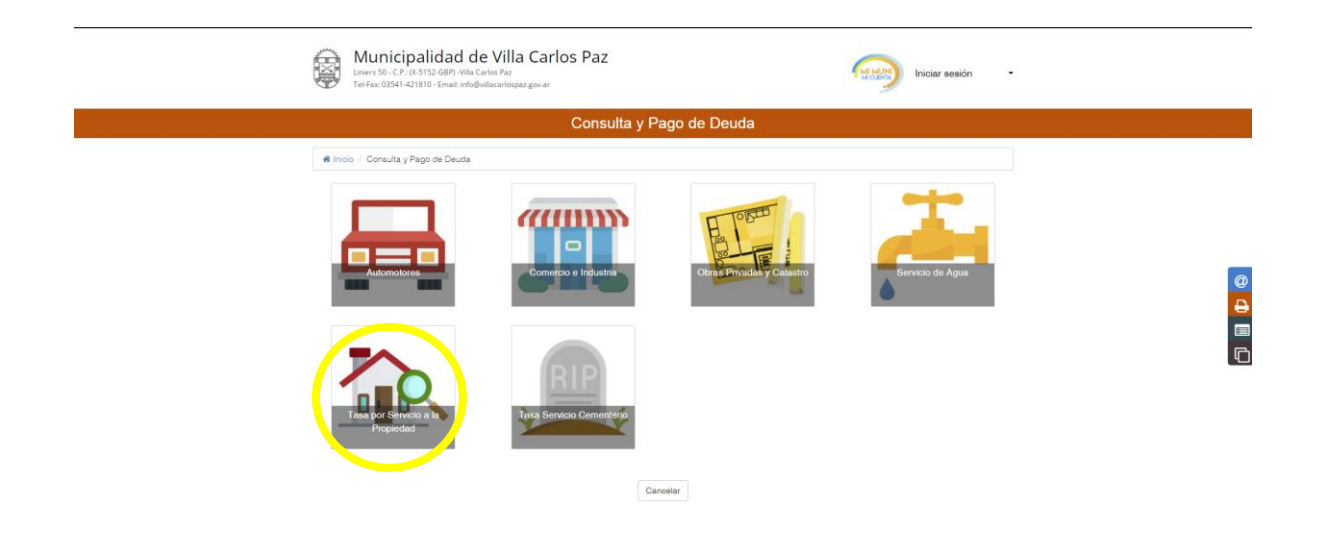

#### **Paso 3:**

Ingrese al icono que representa la Tasa que quiere pagar, por ejemplo Tasa por Servicio a la Propiedad

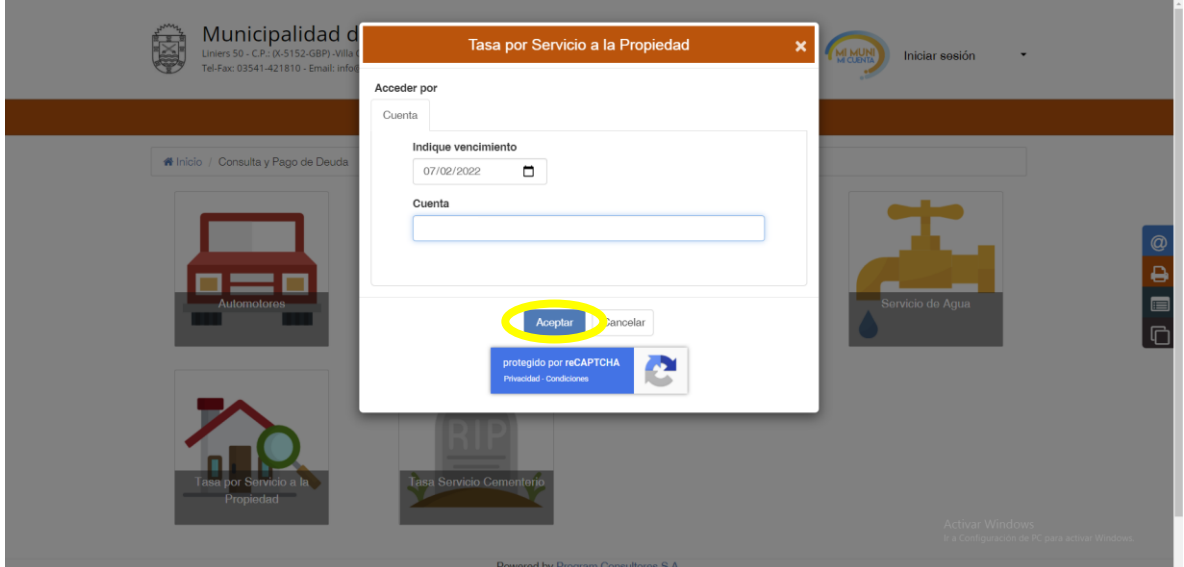

### **Paso 4:**

Ingrese su número de cuenta y deje la fecha de vencimiento sin cambio y luego elija Aceptar

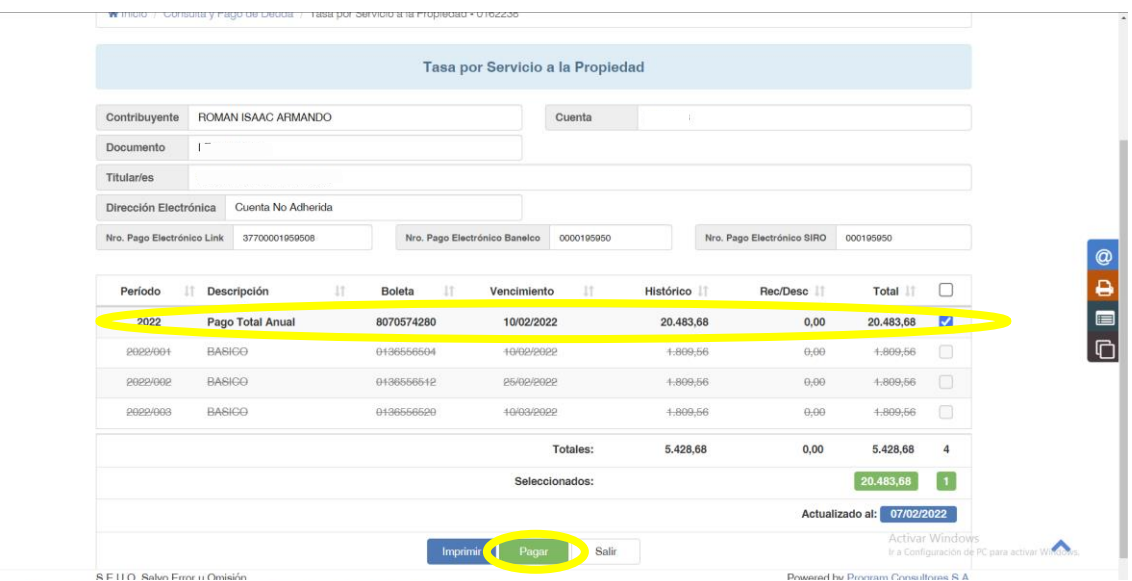

Marque el cuadro a la derecha del Pago Total Anual que esta resaltado en negrita en el listado y luego elija el botón verde Pagar en la parte inferior

## **Paso 5:**

Seleccionamos la opción pagar para pago electrónico LINK

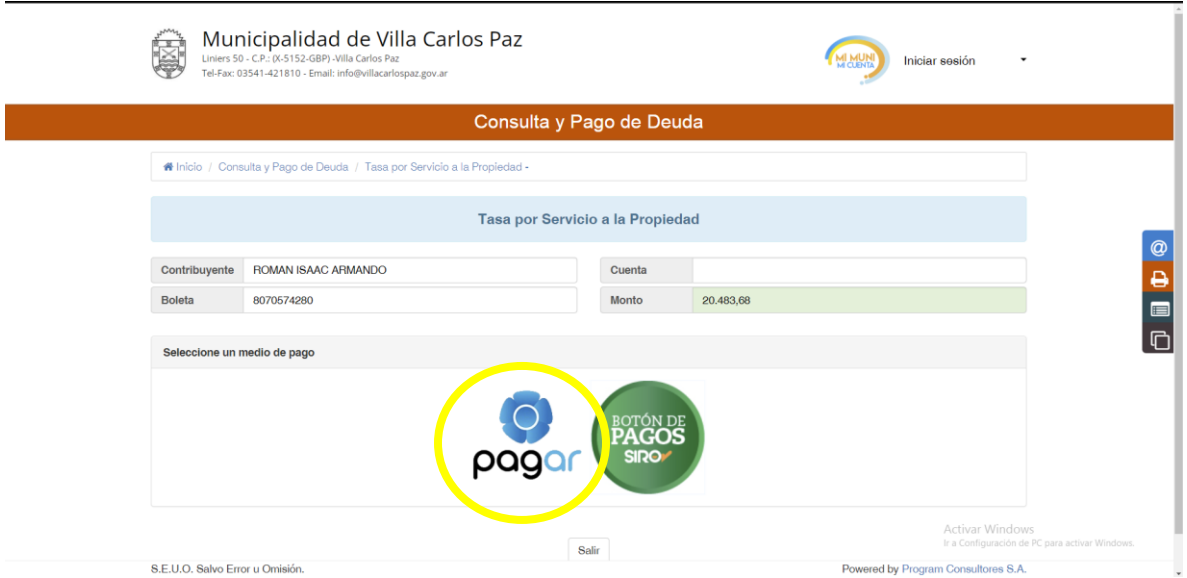

## **Paso 6:**

Nos dara un codigo para el pago de las boletas seleccionadas, con el cual nos dirigiremos a nuestro homebanking

 $\frac{1}{2}$ 

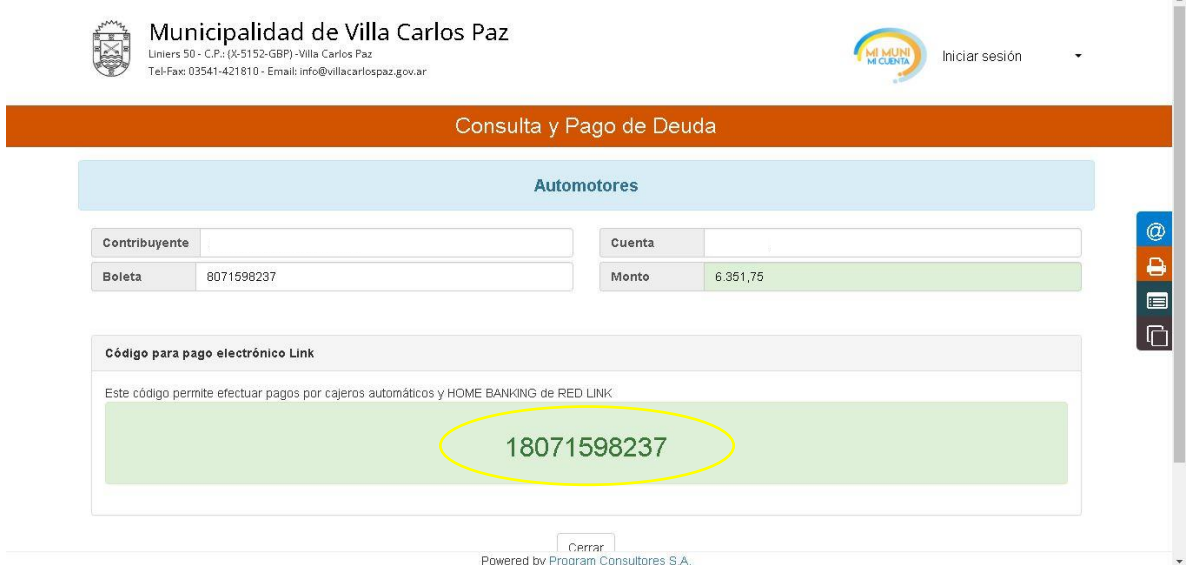

## **Paso 7:**

Una vez en nuestro home banking ingresamos en pagos y pagos y vencimientos

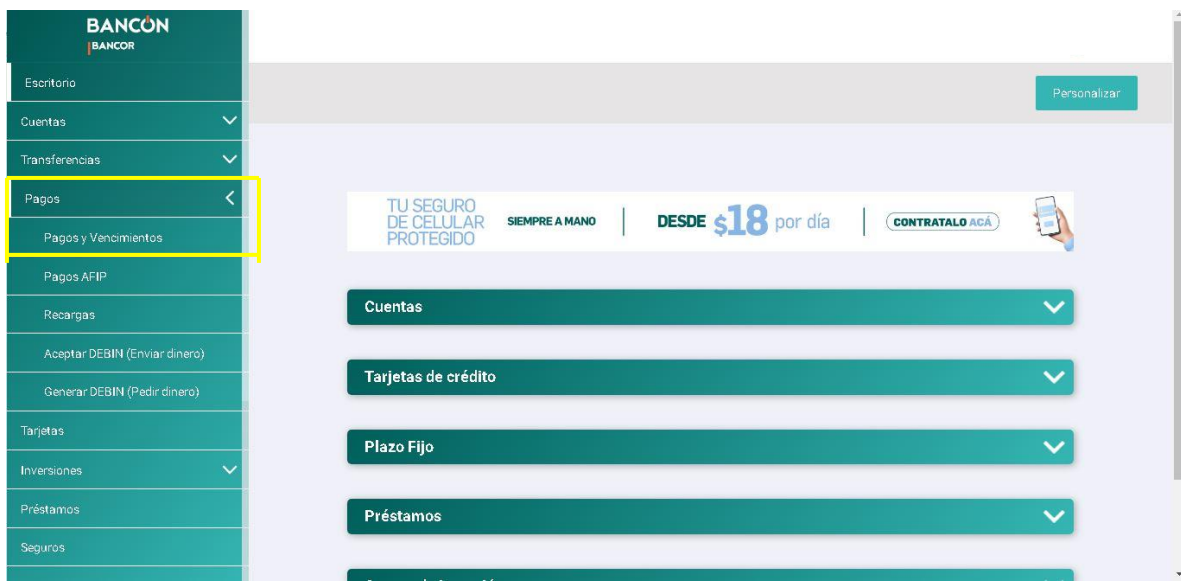

## **Paso 8:**

Clicamos en pagar por primera vez

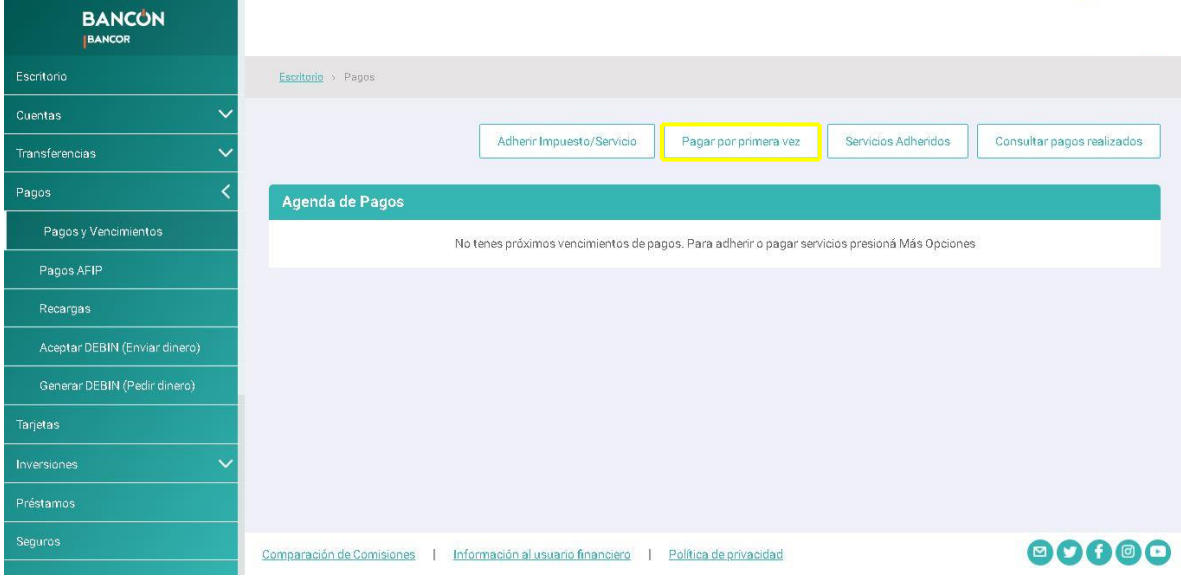

### **Paso 9:**

Y llenamos los campos con los siguientes datos

Rubro: Impuestos Municipales

Empresa: Cordoba- Municipalidad de Villa Carlos Paz Online

Código Link Pagos: El código que obtuvimos en el paso 6

Referencia: no hace falta rellenarlo ya que es un pago único

Y le damos a clic a continuar

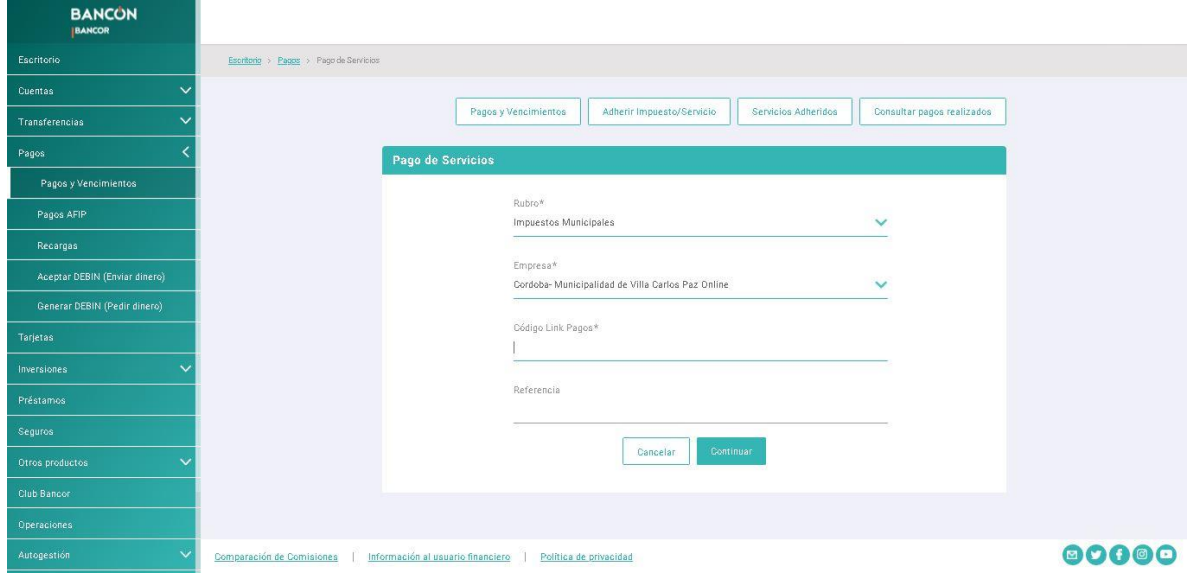

#### **Paso 10:**

 Luego nos pedirá que seleccionamos la cuenta de la cual se debitara el importe y le damos clic a continuar

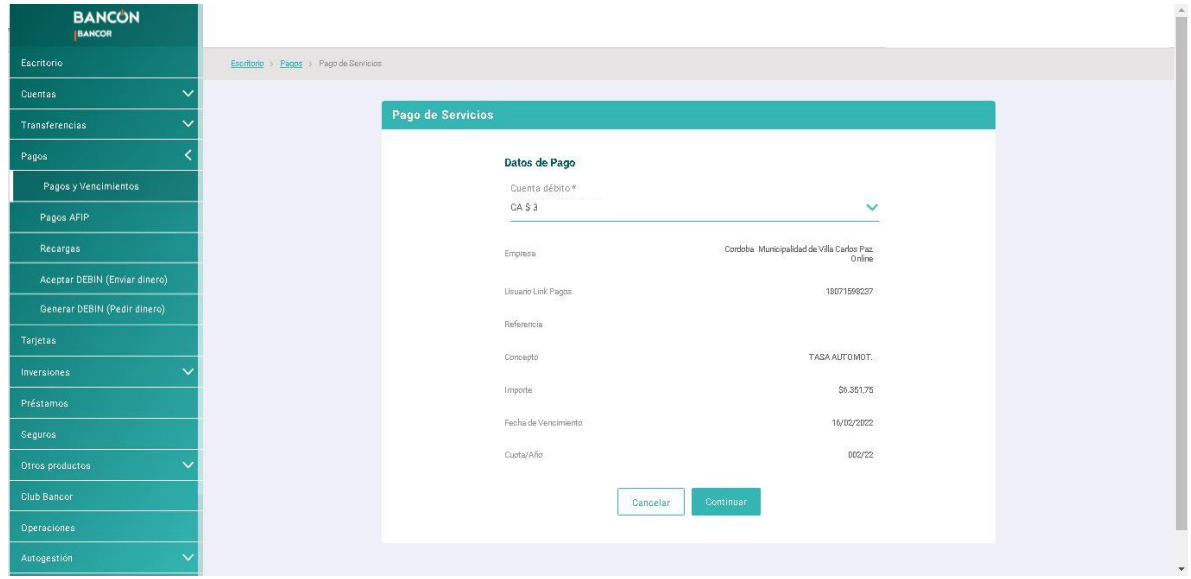